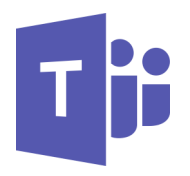

# Microsoft Teams-Cheat Sheet

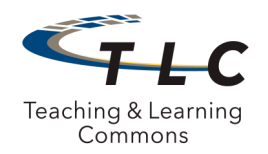

# **What is Microsoft Teams?**

Microsoft Teams is a messaging platform for your group, team, or department. It provides a workspace for real-time collaborations and communication, meetings, file and app sharing, and even the occasional animated gif! All in one place, all in the open, all accessible to everyone.

## **How do I get a Team?**

Request a Team by contacting TAC@nps.edu. For initial setup you will need to indicate

- Team name
- Team owner
- Team participants (the owner will be able to manage participants after initial set-up is complete)

## **Why should I use it?**

- Your whole team can see the message history, which includes rich chat with text, audio, video, and file sharing
- Chat as a group or privately
- Store all your files, docs, and more in one place
- Collaborate in real time on documents and digital OneNote notebooks

## **Roles & Permissions**

#### **Owners (limited to 10 per team):**

- Add new members and other owners
- Manage Team settings, including moderation settings; rename the Team; delete the Team

#### **Members:**

Members can add and edit channels

## **How do I access Teams?**

Once your team is created and you have been given access, you can access it in the following ways.

#### **Using the desktop software:**

 Download Teams software to your desktop and/or mobile device. To download to your computer, use either of the browser login methods above, and select "Get app" in the lower left corner.

#### **Using the mobile app:**

 To download on your mobile device, go to your device's app store and look for "Teams" by Microsoft. Once downloaded to your computer and/or mobile device, log in by entering your NPS ID followed by @nps.edu to be redirected to the NPS CAS page.

#### **From a browser:**

 Log in to mail365.nps.edu with your NPS ID and password, then from the app launcher, choose Teams.

Go to http://teams.microsoft.com and log in with your NPS ID and password.

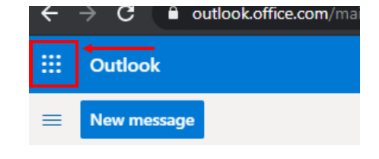

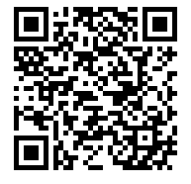

# **More information?**

For more information regarding Teams and other communication and collaboration resources, please visit: [https://nps.edu/web/tlc/tlc](https://nps.edu/web/tlc/tlc-distance-learning-resources)-distance-learning-resources

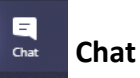

- Day-to-day operational conversation
- 1:1 or multiple people conversations
- Notifications provided to participants
- Call, video, and screen sharing

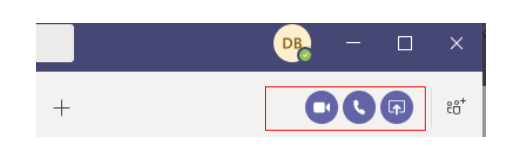

## **File Storage**

- Conversations, files and notes across team channels are only visible to members of the team. Files that you share in a chat or channel can be found in the **Files** tab at the top of each chat or channel.
- Each team in Microsoft Teams has a team site in SharePoint Online, and each standard channel in a team gets a folder within the default team site document library.
- Private chat files are stored in the sender's SharePoint folder and permissions are automatically granted to all participants as part of the file sharing process.
- If a meeting was recorded, recordings are stored in Stream

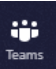

## **Teams and Channels**

- A collection of people, conversations, files, and tools all in one place.
- Communication taking place within a Channel
	- If many channels are created, only favorited Channels will show up in the left pane, other channels will show up if there is a notification for you. The remaining channels can be accessed by clicking "more."
- Public and private communication
- No notifications (by default, use  $\omega$  to notify)
- On the spot video meetings

Start a new conversation. Type @ to mention someone.

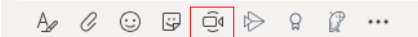

## **Private Channel**

 Only the users on the team who are owners or members of the private channel can access the channel. Anyone, including guests, can be added as a member of a private channel as long as they are already members of the team.

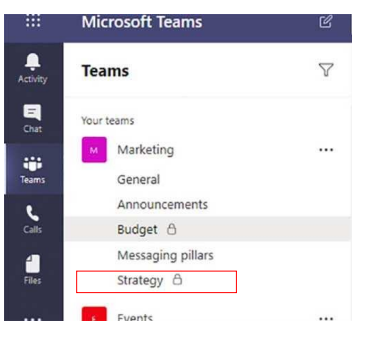

#### **Notifications:**

- If you want someone to see a message, mention them by including the @ symbol before their name (last name, first name).
- You can use the @ symbol before the Team name or Channel name to notify the entire Team or channel.

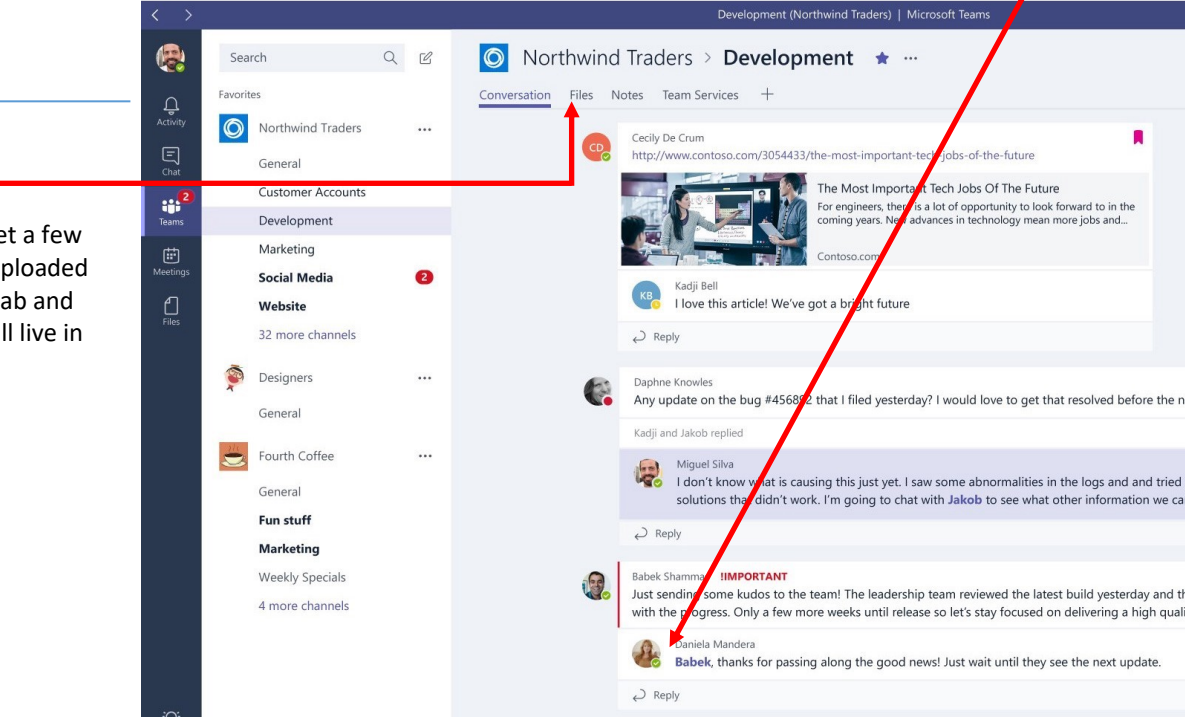

## **Tabs**

You automatically get a few tabs. Files that get uploaded will live in the Files tab and notes people add will live in the Notes tab.